## **ПОЛУЧЕНИЕ ГОСУДАРСТВЕННОЙ УСЛУГИ «Установление и прекращение попечительства над совершеннолетними гражданами, признанными в установленном законом порядке ограниченно дееспособными» ЧЕРЕЗ ЕДИНЫЙ ПОРТАЛ ГОСУДАРСТВЕННЫХ УСЛУГ Инструкция пользователя**

## **1. ВВЕДЕНИЕ**

Услуга «Установление и прекращение попечительства над совершеннолетними гражданами, признанными в установленном законом порядке ограниченно дееспособными» предоставляется в электронном виде через Единый портал государственных услуг (далее – ЕПГУ).

Для получения государственной услуги в электронном виде необходимо:

1. Заполнить заявление. Данные, указанные Заявителем при регистрации на ЕПГУ автоматически заполняют соответствующие поля заявления. Внесите недостающую информацию, прикрепите электронные копии документов.

2. Отправить заявление.

3. Заявление в электронном виде поступит в орган опеки и попечительства по месту жительства лица нуждающегося в попечительстве.

4. Уточнить текущее состояние заявления можно в разделе «Заявления».

5. Датой постановки на учет считается дата подачи заявления в электронном или ином виде.

## **2. ПОРЯДОК ПОЛУЧЕНИЯ УСЛУГИ В ЭЛЕКТРОННОМ ВИДЕ**

Для получения услуги необходимо зайти на РПГУ(ЕПГУ) по адресу[: https://www.gosuslugi.ru/.](https://www.gosuslugi.ru/) Необходимо авторизоваться, введя свой «логин» и «пароль» (если Вы уже зарегистрированы в системе).

Если Вы не зарегистрированы в системе, то Вам необходимо пройти регистрацию. Заявитель регистрируется на ЕПГУ и активируется (в пунктах активации, описанных при регистрации на ЕПГУ)

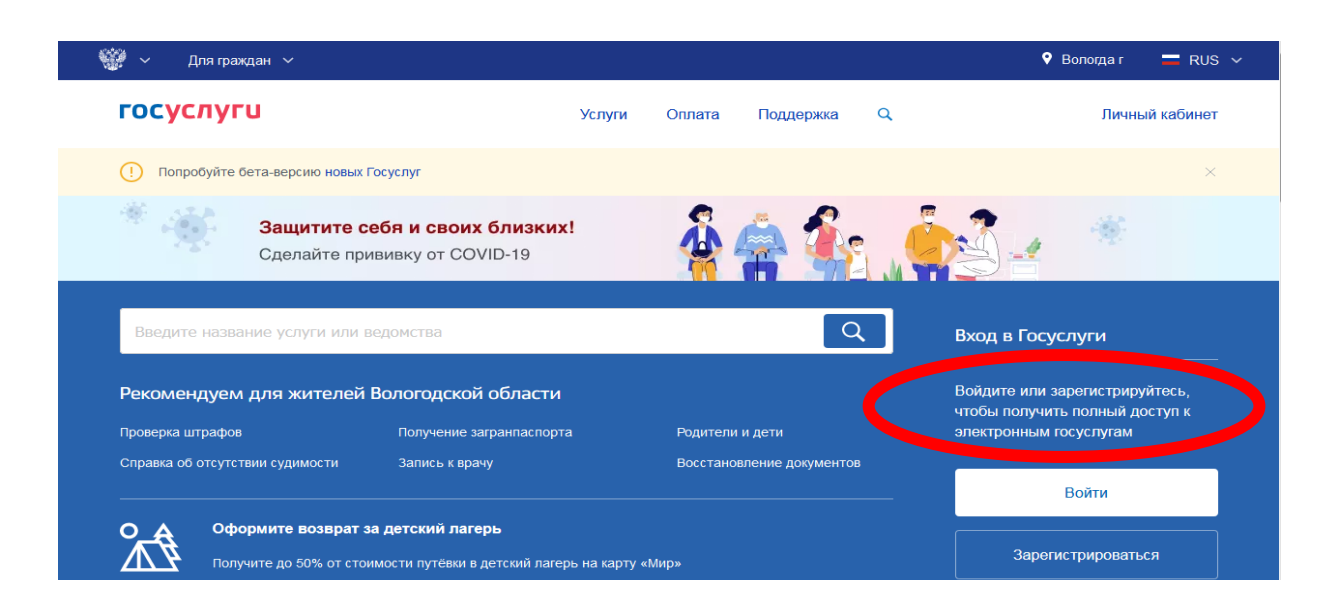

*Рисунок 1. Выбор местоположения.*

Далее необходимо выбрать Ваше местоположение, например *Вологда* или *Вологодский район* – т.к. заявление поступает в органы опеки муниципального района или городского округа проживания, а не к поселку, деревне и пр.

Необходимо набрать в строке «Поиск» ключевые слова услуги, например: «опека над совершеннолетними».

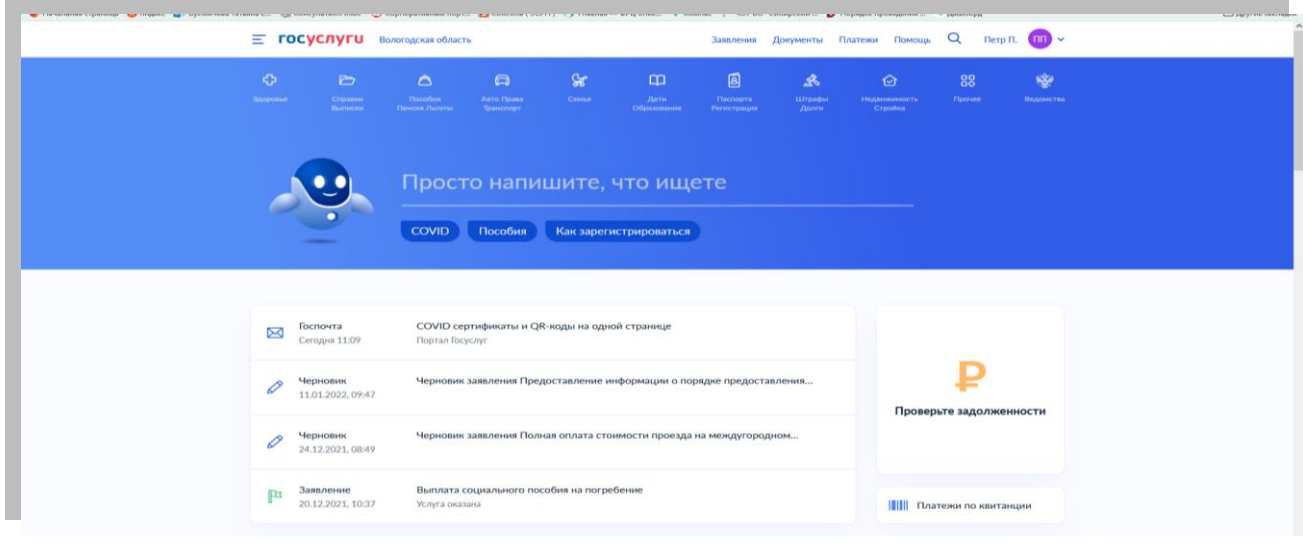

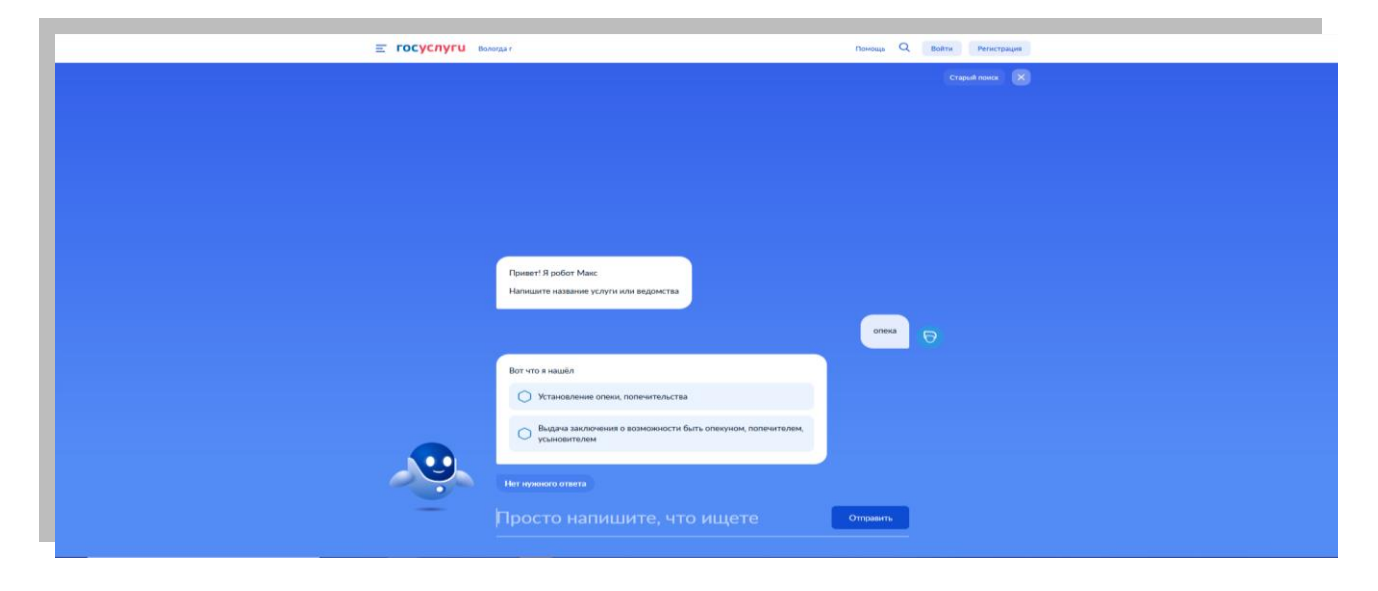

*Рисунок 2. Поиск услуг.*

В открывшемся окне следует выбрать услугу: «Установление опеки, попечительства (в том числе предварительной опеки и попечительства)» и нажать кнопку

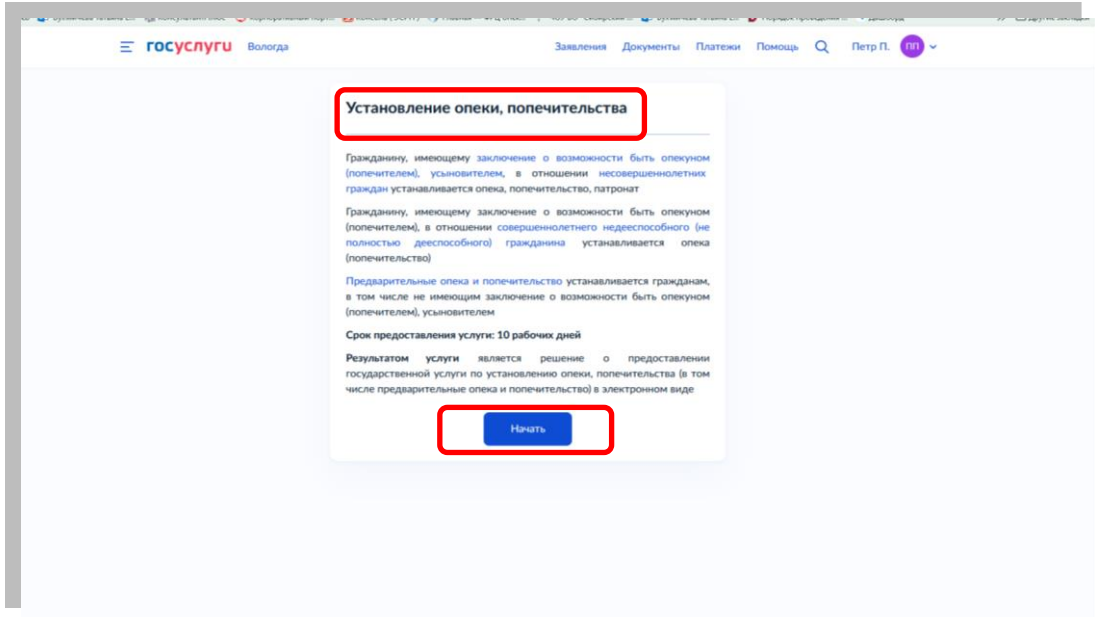

Для оптимизации всех услуг, предоставляемых в социальной сфере в Вологодской области, все действия разделены на шаги. Для получения услуги «Установление опеки, попечительства (в том числе предварительной опеки и попечительства)» необходимо пройти следующие шаги: **На первом шаге** необходимо выбрать подуслугу.

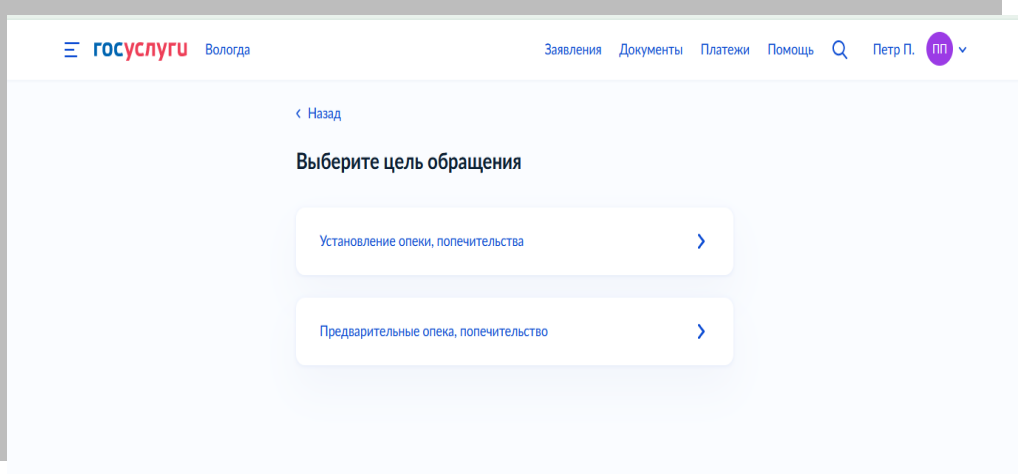

**На втором шаге** необходимо проверить сведения о заявителе и нажимаем кнопку

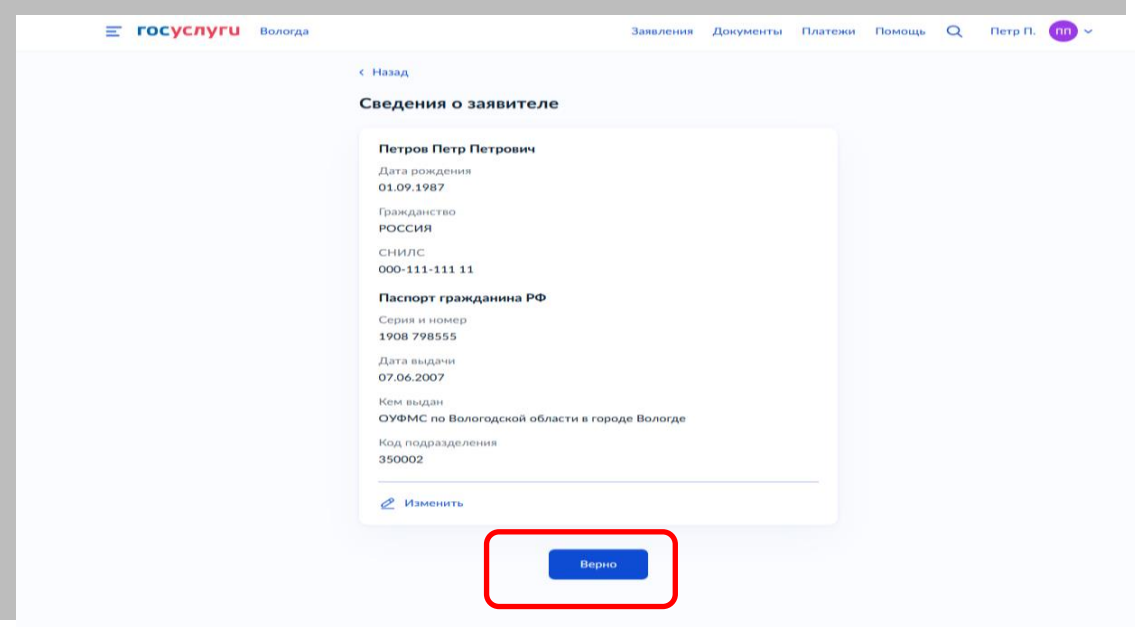

Часть полей уже заполнена согласно сведениям, которые были указаны при регистрации на портале.

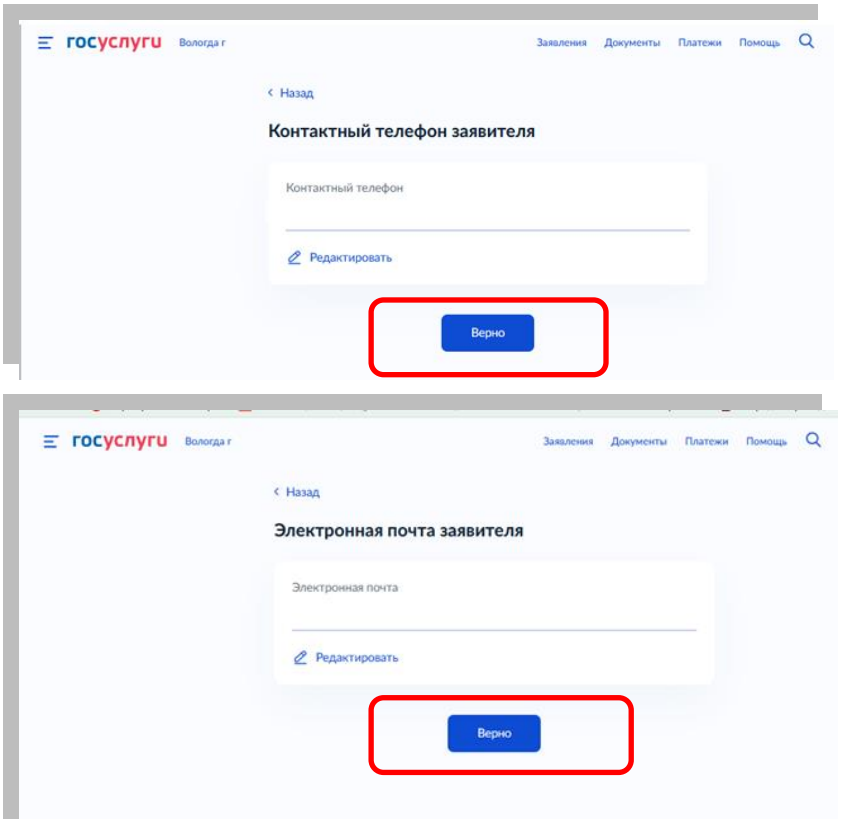

## *Проверка сведений о заявителе.*

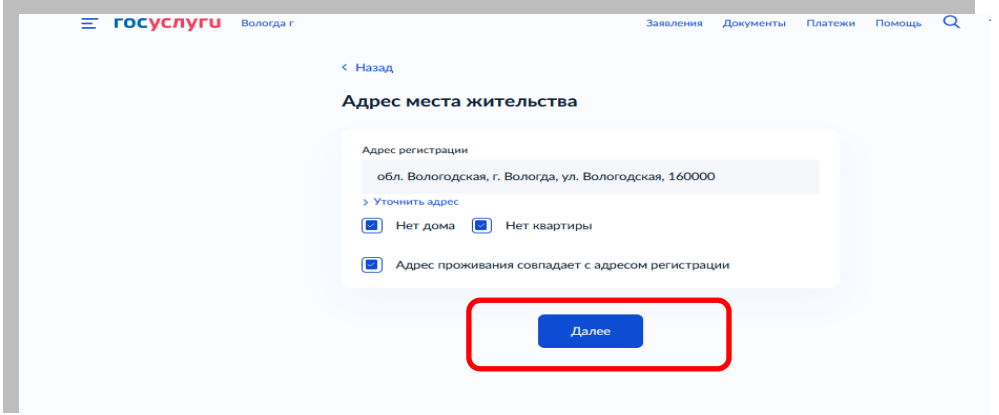

**На третьем шаге** необходимо указать (выбрать) адрес места жительства заявителя.

 На четвертом шаге **необходимо указать (выбрать)** отношении кого будет устанавливаться опека (попечительство)

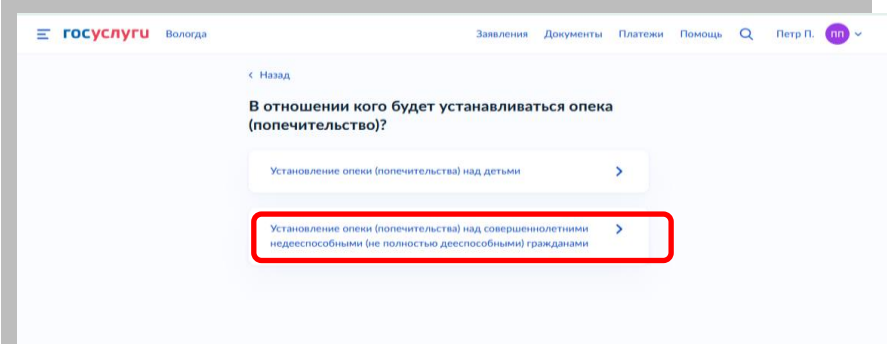

На **пятом шаге** необходимо указать являетесь ли Вы близким родственником гражданину, нуждающемуся в установлении над ним опеки (попечительства).

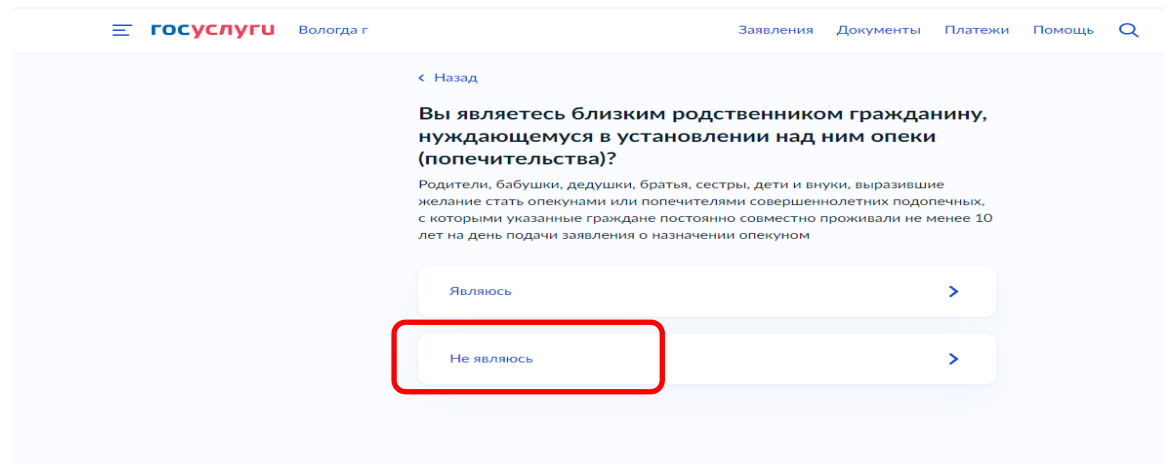

**На шестом шаге** необходимо выбрать обстоятельства выдачи заявителю заключения органа опеки и попечительства о возможности быть опекуном, попечителем.

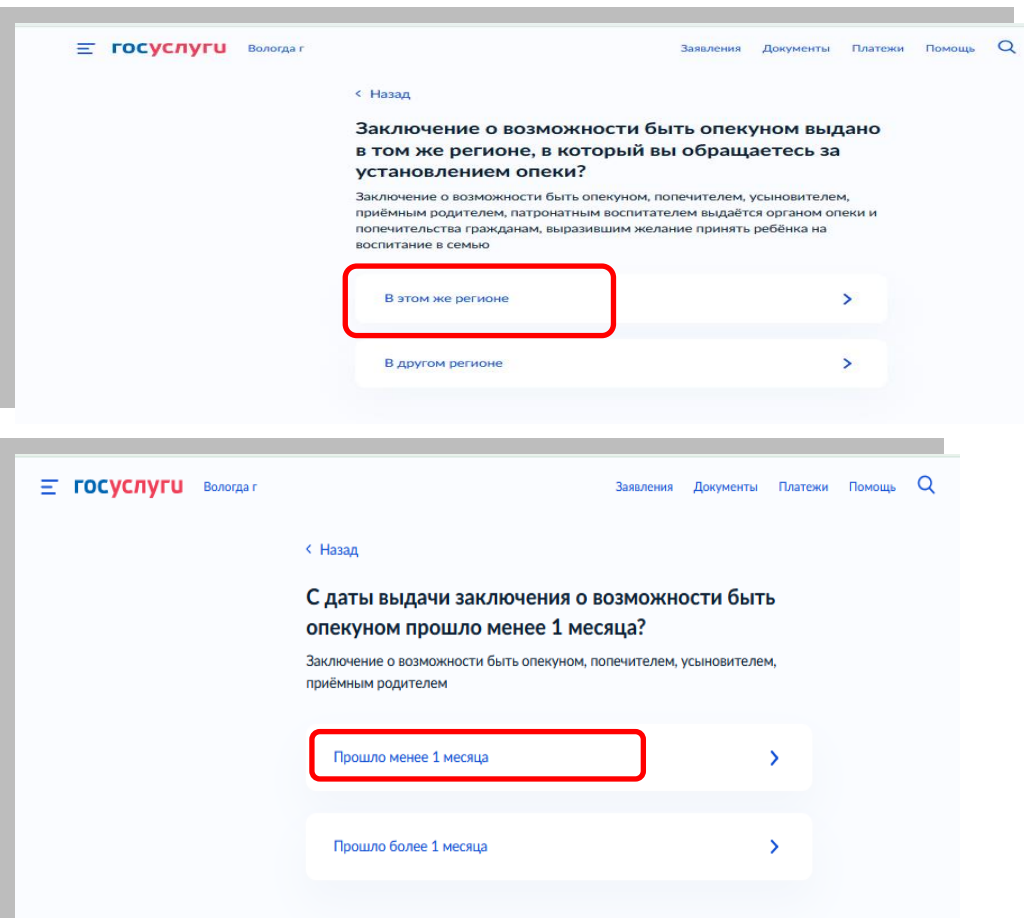

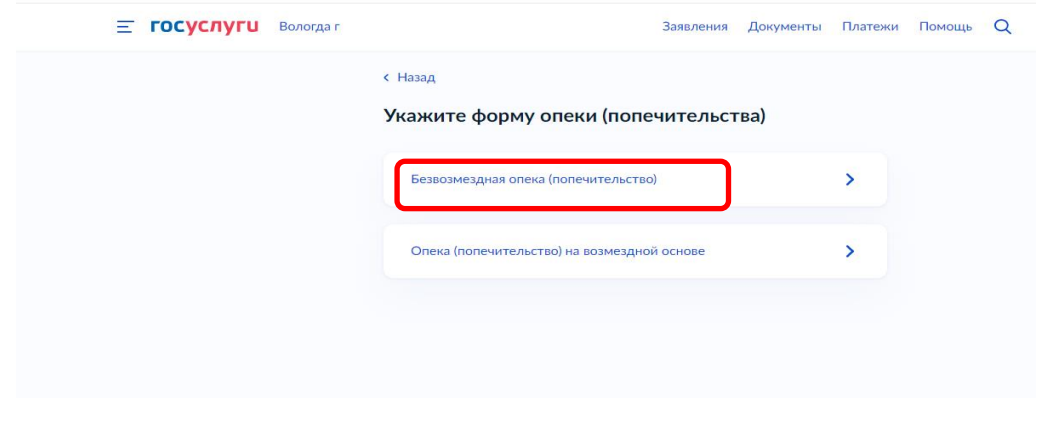

На седьмом шаге **необходимо указать сведения о подопечном гражданине.**

Фамилия, имя, отчество указываются русскими буквами в именительном падеже (например – Иванов Иван Иванович). Если нет отчества, поле «Отчество» не заполняется.

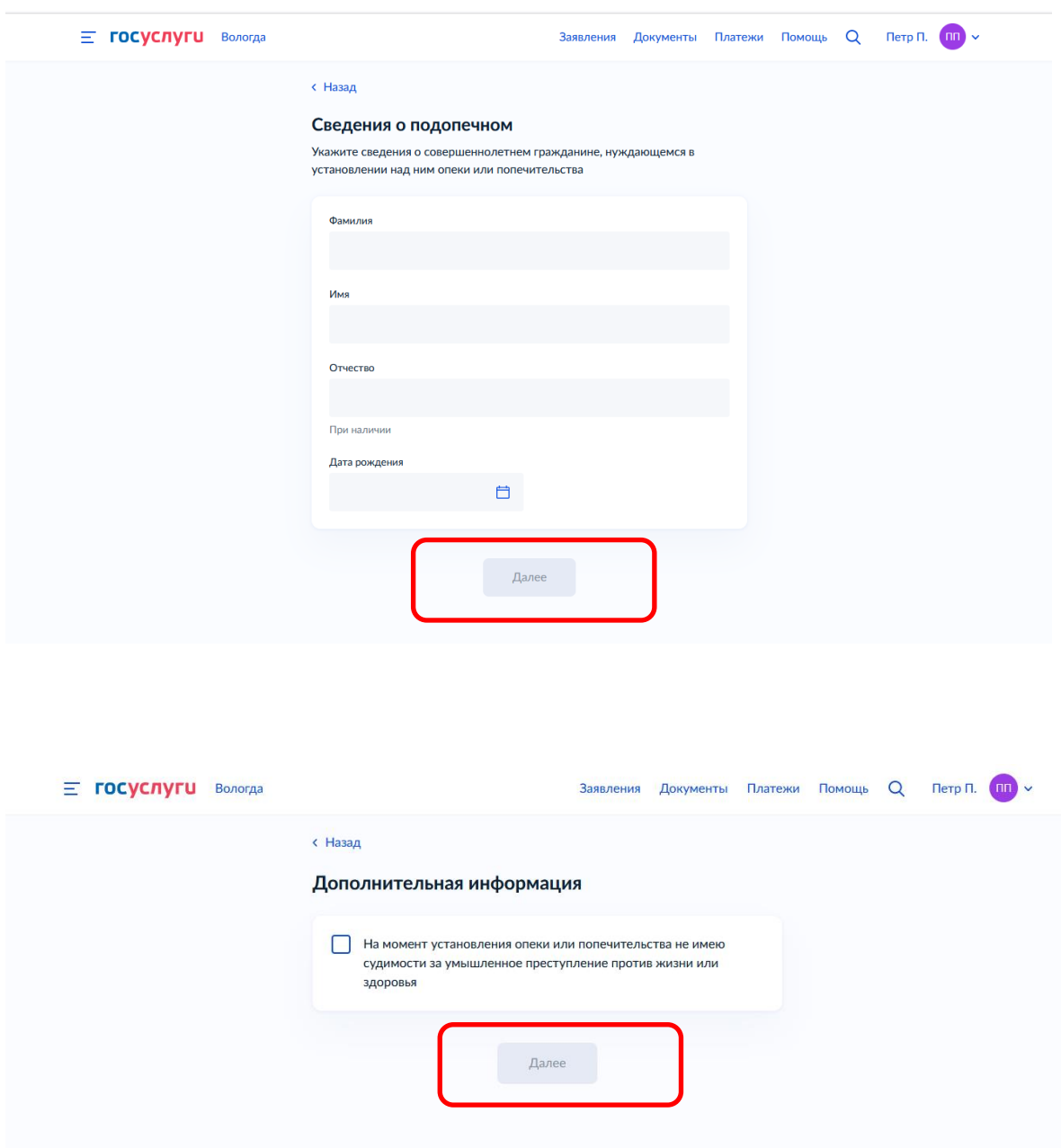

Далее необходимо выбрать Ваше местоположение, например *Вологда* или *Вологодский район* – т.к. заявление поступает в органы опеки муниципального района или муниципального и городского округа проживания

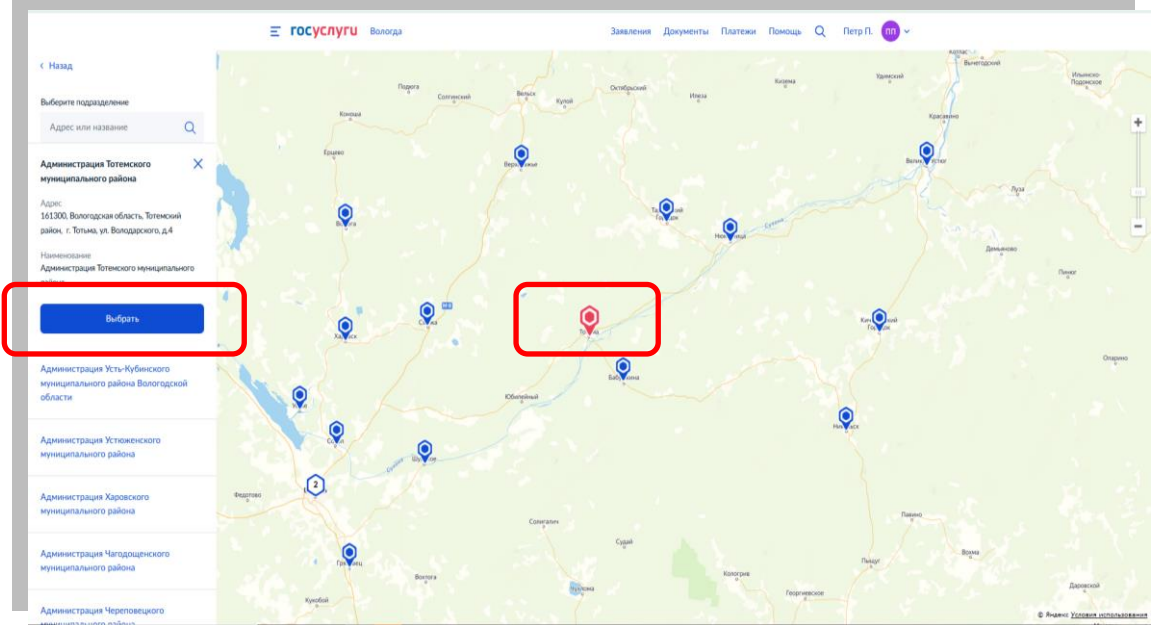

После того как Вы выбрали орган опеки и попечительства необходимо выбрать способ получения результата

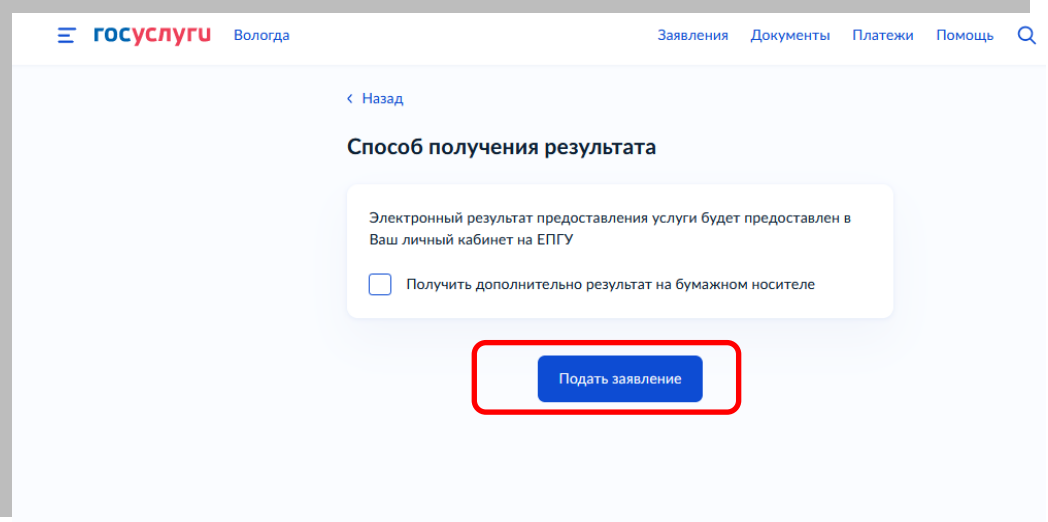

После того, как Вы заполнили и проверили заявление, нажмите кнопку.

Отобразится сообщение об отправке заявления и его номер. После успешной отправки заявления на адрес электронной почты приходит соответствующее уведомление.

Далее информацию по обработке заявления можно увидеть в Личном кабинете.